# Self Help

Are you experiencing problems with your laptop? Follow these steps before turning it in to the STS Department:

Most problems can be resolved by rebooting the computer.

Please reboot the computer BEFORE continuing.

## Index

## Login Issues

- Networking and Internet
  - a. Wireless Adapter -
  - b. Internet Connections -

## 4 Computer will Not turn on or off

- a. <u>Computer will not turn on</u>
- b. Computer will not turn off
- **4** Computer turns on but will not boot
  - a. Blue Screen of Death (BSoD)
  - b. <u>Repair Mode</u>
  - c. <u>Reboot Loop</u>
- <u>Cannot Print</u>
- <u>Google Apps</u>
- GCalc Java Configuration
- Installing Format Factory
- KACE User Console Library

This document will be updated and expanded as problem resolutions are created.

Last Updated February 20, 2015

#### 1. Login Issues

- a. Make sure that you have spelled your username and password correctly. Upper and Lower case characters can be used in the password.
- b. Make sure that the wireless network switch is turned on. On the Dell E5440 Laptops the switch is located on the left side of the computer. Please refer to pictures below

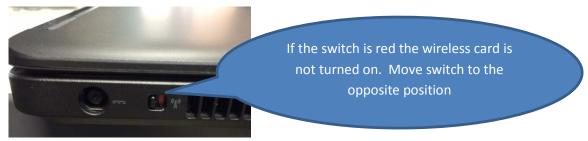

If you are using a Lenovo X131E Notebook you will find that it has no external switch like shown above. You can turn the wireless adapter on and off by pressing Fn-F5 (Function-F5) simultaneously. See picture below:

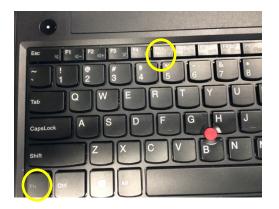

- c. If the switch is in the correct position and you still unable to login to the network you should shut the notebook completely off. Wait 5 seconds then turn it back on. Try logging in again.
  - i. If after these steps you are still are unable to access the network you will need to follow proper procedures to initiate repairs. You will need to complete the Repair/Return Procedures form and bring it to the STS room. We will issue you a loaner while your computer is being repaired

#### 2. Networking and Internet

- a. Cannot access the Internet? Please follow steps 1b and 1c above to determine if the notebook's wireless adapter is turned on.
- b. When at the Windows Desktop you will be able to view your connection status. This can be found in the lower right corner of the display as shown in the picture below:

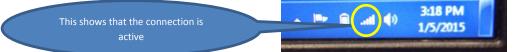

i. ACTIVE CONNECTION: If the internet connection is active and you still cannot access the Internet site you should try another website. If that website is still not accessible you should try another browser. Google Chrome, Firefox or Internet Explorer is acceptable web browsers. If the connection still is not functioning please contact your teacher to see if others are also experiencing issues. Once you have determined that the issue is isolated to your device you will need to follow proper procedures to initiate repairs. You will need to complete the Repair/Return Procedures form and bring it to the STS room. We will issue you a loaner while your computer is being repaired.

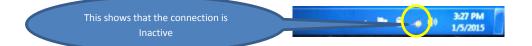

c. INACTIVE CONNECTION: If your wireless is not connecting to the schools network you may want to try rebooting your computer. If the device is still not connecting the district may be experiencing wireless issues or the wireless password has been corrupted. Please ask your teachers for the steps to properly initiate repairs with STS.

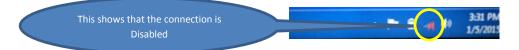

 DISABLED CONNECTION: If your wireless has been disabled you will need to follow steps 1b and 1c above. If these steps do not repair the connection you will need to complete the Repair/Return Procedures form and bring it to the STS room. We will issue you a loaner while your computer is being repaired.

#### 3. Internet Connection Issues

- a. All Internet sites are unavailable.
  - i. All Internet webpages
    - Can others around you access the Internet? If they can please follow the instructions in the <u>Wireless Adapter</u> troubleshooting section. If they cannot then the district may be having issues with the wireless network in your area or the district Internet is experiencing an outage. Please inform your teacher of the issues so they can report the outage to STS.

### ii. A particular webpage or group of webpages are inaccessible.

 This issue could be caused by several different reasons. The filter may be blocking the content or the webpage may be experiencing issues. Either way you may need to wait for a few minutes and try again. It may also help to reboot your computer. If you think that the filter is blocking the site your teacher may create an FMX trouble call on the issue. <u>Do not return your device to STS for</u> <u>this issue.</u>

#### 4. Computer will Not turn on or off

- a. Computer will Not Turn On
  - i. There are a few possible issues that could cause this issue. The computer battery may not be charged. Please take your computer to the assigned cart and plug it in. Try starting the laptop with the cable plugged in. If the computer starts you may need to turn the computer off and leave in cart for at least one hour. After charging, unplug the laptop and try turning it on again. If the computer turns on you should be ready to go. If the computer does not power up then you will need to complete the Repair / Return Procedures form and bring it to the STS room. We will issue you a loaner while your computer is being repaired

#### Return to Index

#### b. Computer will not Turn off

i. To force the laptop to turn off you will need to press and hold the power button for 15 seconds or until you hear the laptop power off. By turning your computer off in this fashion you will not allow the device to shutdown properly. You may receive a boot screen that offers a choice of "Launch Startup Repair or Start Windows Normally". <u>ALWAYS pick</u> <u>Start Windows Normally.</u>

Windows Error Recovery

Windows failed to start. A recent hardware or software change might be the cause.

If Windows files have been damaged or configured incorrectly, Startup Repair can help diagnose and fix the problem. If power was interrupted during startup, choose Start Windows Normally.

(Use the arrow keys to highlight your choice.)

Launch Startup Repair (recommended)

Start Windows Normally

Description: Fix problems that are preventing Windows from starting

#### 5. **BSoD** – Blue Screen of Death

 a. This is an example of a "Blue Screen of Death" screen.
 This screen is usually brought on by corrupt software of faulty hardware.
 Please fill out the Repair/Return Procedures form and bring it to the STS \*\*\*STOP: 0x00000001 (0x00000000, 0xF73120AE, 0xC00000008, 0xC0000000) A problem has been detected and Windows has been shut down to prevent damage to your computer DRIVER\_IRQL\_NOT\_LESS\_OR\_EQUAL If this is the first time you've seen this Stop error screen, restart your computer. If this screen appears again, follow these steps: Check to make sure any new hardware or software is properly installed. If this is a new installation, ask your hardware or software manufacturer for any windows updates you might need. If problems continue, disable or remove any newly installed hardware or software. Disable BIOS memory options such as caching or shadowing. If you need to use Safe Mode to remove or disable components, restart your computer, press F8 to select Advanced Startup Options, and then select Safe Mode. \*\*\*\* ABCD.SYS - Address F73120AE base at C0000000, DateStamp 368072A3 Kerneli Debugger Using: COM2 (Port 0x2F8, Baud Rate 19200) Besinning dump of physical memory Physical memory fump complete. Contact your system administrator or technical support group.

room. We will issue you a loaner while your computer is being repaired.

#### Return to Index

#### 6. Repair Mode (Windows Error Recovery)

a. The screen below will appear if the system has encountered an issue when booting. Please do NOT use the Startup Repair. Arrow down and select "Start Windows Normally". If your computer boots normally there is no further steps required and you can use the device in a normal fashion. If the computer does not boot properly you will need to complete the Repair/Return Procedures form and bring it to the STS room. We will issue you a loaner while your computer is being repaired.

#### Windows Error Recovery

Windows failed to start. A recent hardware or software change might be the cause.

If Windows files have been damaged or configured incorrectly, Startup Repair can help diagnose and fix the problem. If power was interrupted during startup, choose Start Windows Normally. (Use the arrow keys to highlight your choice.)

Launch Startup Repair (recommended)

Start Windows Normally

Description: Fix problems that are preventing Windows from starting

Return to Index

- b. Reboot Loop
  - i. If your computer continually tries to reboot you will need to complete the Repair/Return Procedures form and bring it to the STS room. We will issue you a loaner while your computer is being repaired

#### 7. Printing Issues

- a. Printing issues can be caused by a number of things. The first thing to try is a device reboot. If that does not clear the issue then use the checklist below:
  - i. Are you logged into the network?
  - ii. Do you have a wireless network connection?
  - iii. Are others having issues printing? Report it to the teacher if you're not the only one having issues.
  - iv. Does the printer that you're printing to have an error? Does it have paper?
  - v. If you have verified that all of these items have been checked and you're still having issues you will need to complete the Repair/Return Procedures form and bring it to the STS room. We will issue you a loaner while your computer is being repaired.

#### Return to Index

#### 8. Google Apps

- a. If your experiencing slow response to Google Docs or the login page cannot be displayed the issue can be caused by several issues.
  - Slowness can be caused by Internet or network congestion. But in most cases it is caused by Google's resources. Rarely does our connection experience delays due to lack of resources. Make sure you are using the Chrome browser. Google Apps has been created to use Chrome as its browser of choice.
  - ii. Login Page issues can be caused by the filter or Google. The only troubleshooting method would be to reboot your computer. This will reestablish the filter connection. If you are still having issues with the login screen wait a few minutes and try again. If it continues, you will need to ask your teacher for advice.

#### **GCalc JAVA Configuration**

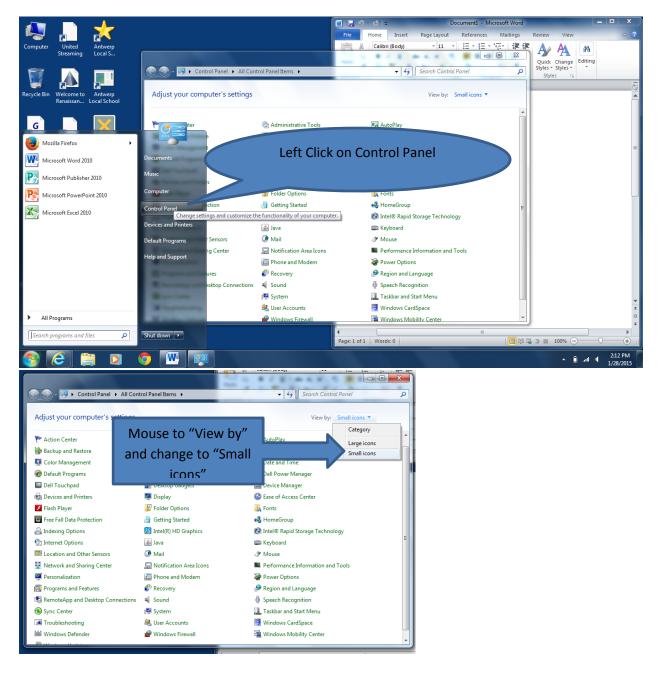

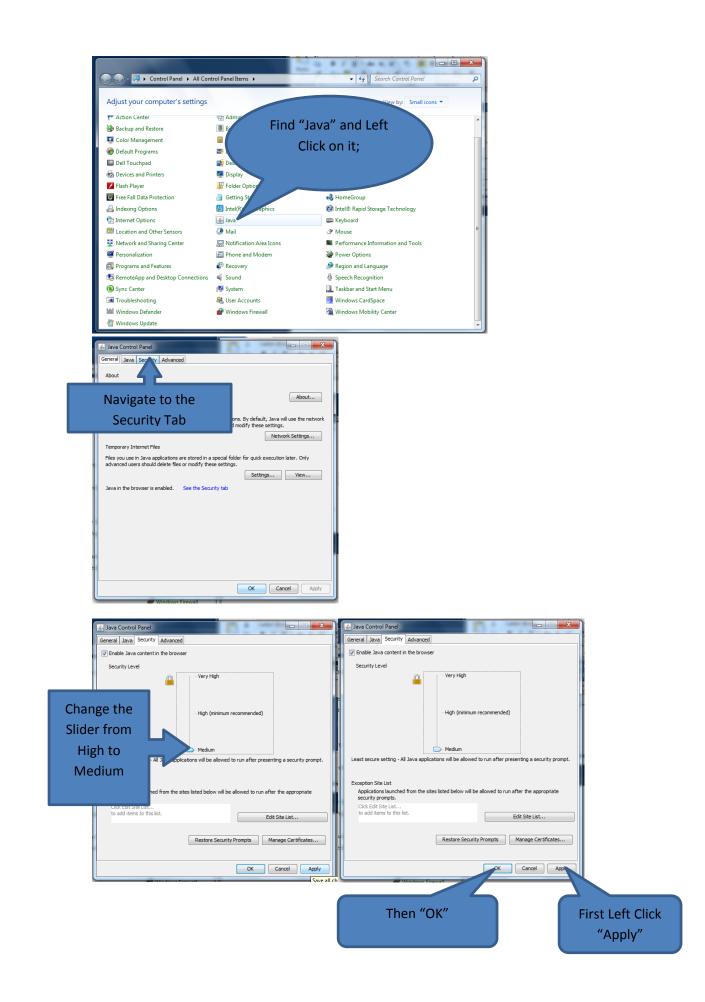

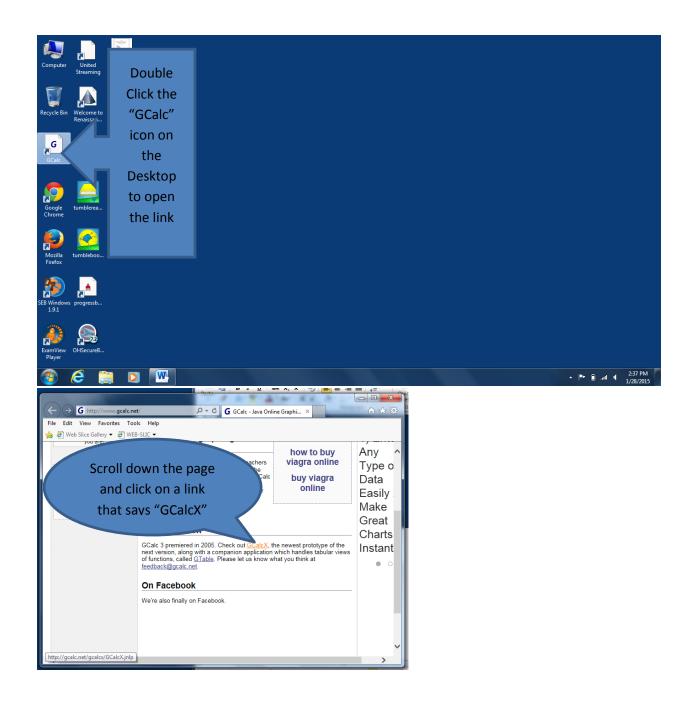

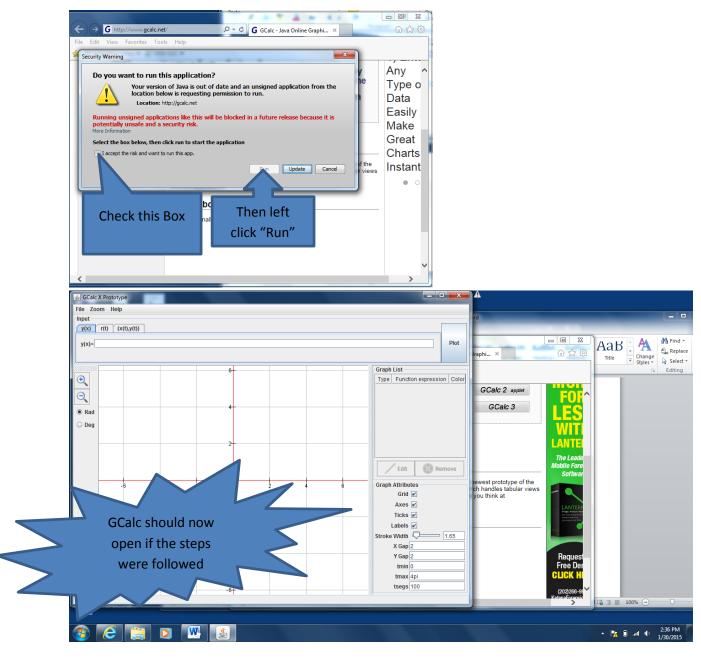

Installing Format Factory

- 1. Open web browser and go to <u>http://kbox</u>
- 2. Left Click on User Console Library. Select the Install Format Factory 3.6.0.0. Then left click the Install button. The application will download to your computer and begin to run. This process could take up to 30 minutes. In most cases it is much faster.

| Computer            | United<br>Streaming     | Antwerp<br>Local S         |                 |                                                                                                    |                  |
|---------------------|-------------------------|----------------------------|-----------------|----------------------------------------------------------------------------------------------------|------------------|
| Recycle Bin         | Welcome to<br>Renaissan | renaissance                | New<br>Microsof | FormatFactory 3.6.0.0 Setup                                                                                                    |                  |
| GCalc               | Wixie                   | XTRAMath                   |                 | Choose Install Location<br>Choose the folder in which to install FormatFactory 3.6.0.0.<br>Setup will install FormatFactory 3.6.0.0 in the following folder. To install in a different folder,<br>click Browse and select another folder. Click Install to start the installation.                                                                                                    |                  |
| Google<br>Chrome    | tumblerea               | OHSecureB                  |                 | Destination Folder           Ei Program Files Freetmel Formal Factory)         Browse                                                                                                    |                  |
| Mozilla<br>Firefox  | tumbleboo               | Self Help                  |                 | Space required: 153.3M8<br>Space available: 89.7GB<br>Format Factory Mult-language installation package                                                                                                    |                  |
| SEB Window<br>1.9.1 | progressb               | TI-SmartView<br>TI-84 Plus |                 |                                                                                                    |                  |
|                     |                         |                            |                 | Left Click on Install                                                                                                    |                  |
| Computer            | United<br>Streaming     | Antwerp<br>Local S         |                 |                                                                                                    |                  |
| Recycle Bin         | Welcome to<br>Renaissan | renaissance                | New<br>Microsof | 💽 FormatFactory 3.6.00 Setup                                                                                                    |                  |
| GCalc               | Wixie                   | XTRAMath                   |                 | License Agreement Piesee revew the license terms before installing FormatFactory S.6.0.0. Press Page Down to see the rest of the agreement. EULA                                                                                                    |                  |
| Google<br>Chrome    | Lumblerea               | OHSecureB                  |                 | http://www.pcfreetime.com/EULA.html Privacy Policy http://www.pcfreetime.com/Erivacy.html Format Factory provides main functions below: Al to MP4/3GP/MPG/AVI/MW4/EV/SWF, Al to MP4/3GP/MPG/AVI/MW4/EV/SWF, Al to MP4/3GP/MPG/AVI/MW4/EV/SWF, Al to MP4/3GP/MPG/AVI/MW4/EV/SWF, Al to MP4/3GP/MPG/AVI/MW4/EV/SWF, Al to MP4/3GP/MPG/AVI/MW4/EV/SWF, Al to MP4/3GP/MPG/AVI/MW4/EV/SWF, Al to MP4/3GP/MPG/AVI/MW4/EV/SWF, Al to MP4/3GP/MPG/AVI/MW4/EV/SWF, Al to MP4/3GP/MPG/AVI/MW4/EV/SWF, Al to MP4/3GP/MPG/AVI/MW4/EV/SWF, Al to MP4/3GP/MPG/AVI/MW4/EV/SWF, Al to MP4/3GP/MPG/AVI/MW4/AVI/GG/AVI/AVI/MI/GH/SWF, Al to MP4/3GP/MPG/AVI/MW4/AVI/GG/AVI/MW4/AVI/GG/AVI/AVI/MG4/AVI/GG/AVI/AVI/MU4/AVI/GG/AVI/AVI/MG4/AVI/GG/AVI/AVI/GG/AVI/AVI/MI/GG/AVI/AVI/MI/GG/AVI/AVI/GG/AVI/AVI/MI/GA/AVI/GG/AVI/AVI/AVI/GG/AVI/AVI/AVI/GG/AVI/AVI/AVI/GG/AVI/AVI/AVI/GG/AVI/AVI/AVI/GG/AVI/AVI/AVI/GG/AVI/AVI/AVI/GG/AVI/AVI/AVI/AVI/GG/AVI/AVI/AVI/AVI/GG/AVI/AVI/AVI/AVI/GG/AVI/AVI/AVI/AVI/AVI/GG/AVI/AVI/AVI/AVI/AVI/GG/AVI/AVI/AVI/AVI/AVI/AVI/AVI/AVI/AVI/AVI |                  |
| Mozilla<br>Firefox  | tumbleboo               | Self Help                  |                 | Al to JPG/RMP/RNG/TIP/ICO/GEF/TGA.<br>Rip D/D to video file, rip Music CD to audo file.<br>If you accept the terms of the agreement, click I Agree to continue. You must accept the<br>agreement to install FormatFactory 3.6.0.0.<br>Format Factory Multi-language installation package                                                                                                    |                  |
| SEB Window<br>1.9.1 | ys progressb            | TI-SmartView<br>TI-84 Plus |                 | Left Click on Agree                                                                                                    |                  |
| ExamView<br>Player  | Antwerp<br>Local School | Format<br>Factory          |                 |                                                                                                    |                  |
|                     | <i>e</i> :              |                            |                 |                                                                                                    | ▲ ÎI () 10:38 AM |

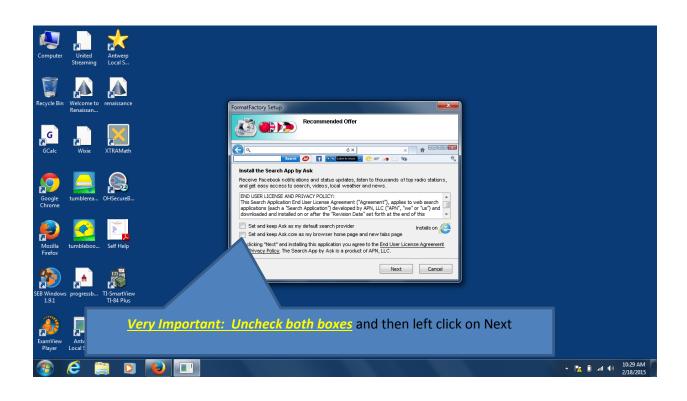

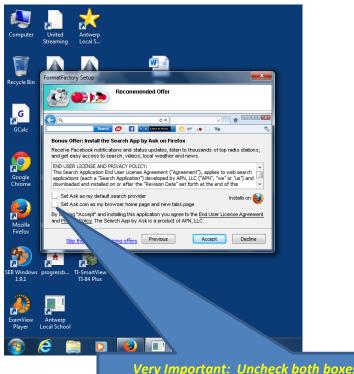

Very Important: Uncheck both boxes and then left click on Accept

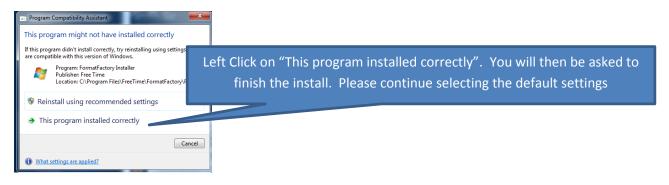

#### Return to Index

#### Create Format Factory Icon

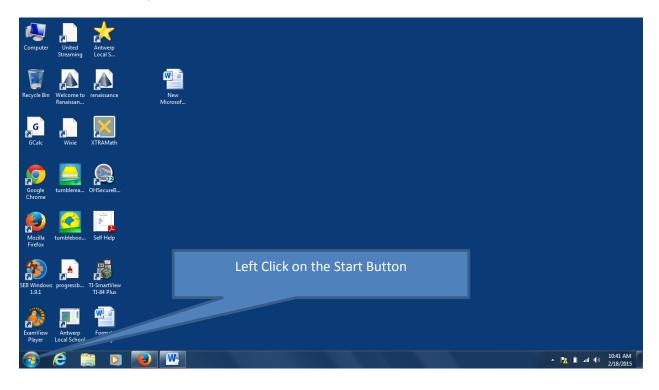

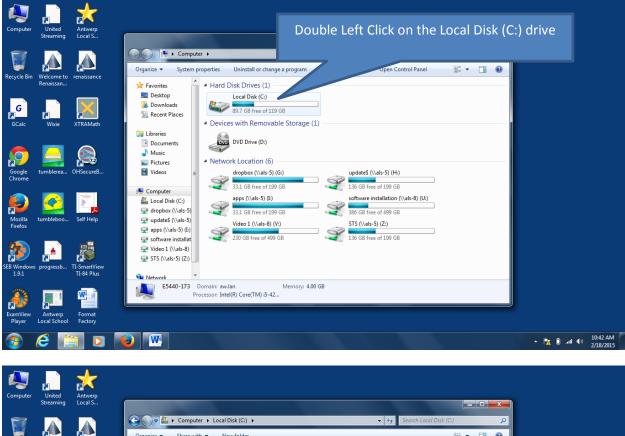

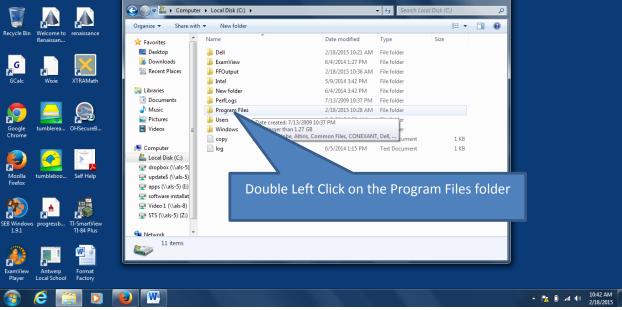

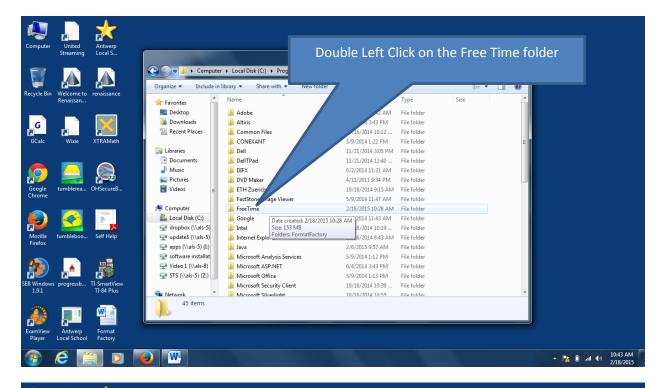

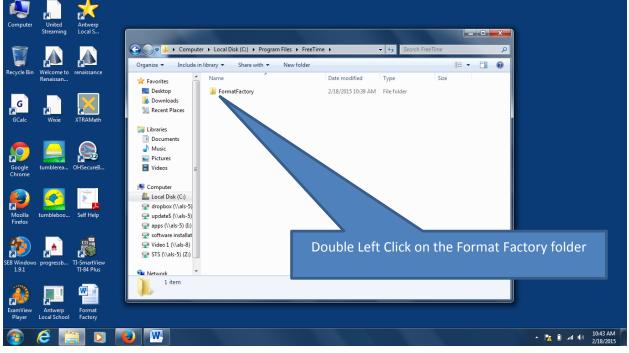

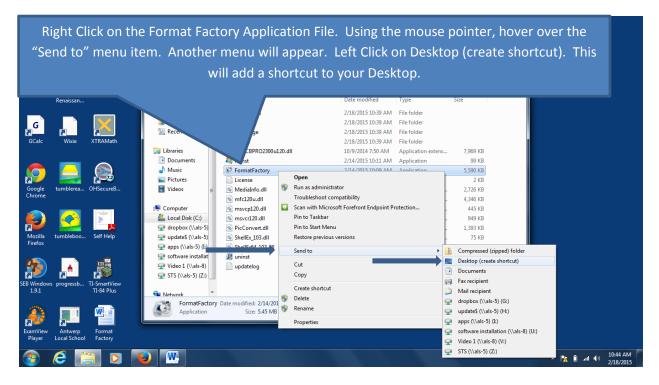

Return to Index

#### KACE User Console Library

You can use the User Console Library to download and install authorized software. To access these installation programs you will need to navigate to <u>http://kbox</u> using most web browsers. You will need to enter your school username and password to gain entry.

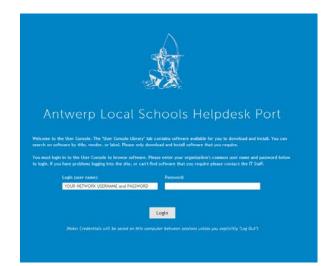

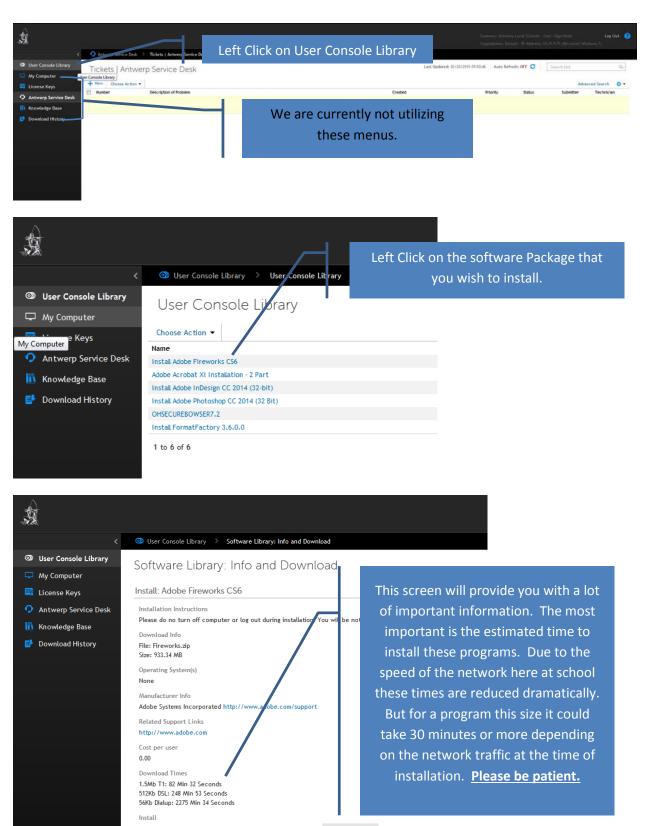

Click the "Install Now" button to begin the installation process: Install Now 🖕

Left Click on Install Now

| State Constraint History > Constraint History |                                                        | After selecting the Install Now button you will be redirected to the Download History page. As stated before, please be |                |  |  |
|-----------------------------------------------|--------------------------------------------------------|----------------------------------------------------------------------------------------------------|----------------|--|--|
| User Console Library                          | Download History                                       | patient. Do not repeatedly select the Install Now button as                                                             |                |  |  |
| My Computer                                   | electronic de l'anteres y                              |                                                                                                    |                |  |  |
| License Keys                                  |                                                        | this will only prolong the task.                                                                                        |                |  |  |
| Antwerp Service Desk                          | Name<br>OHSECUREBOWSER7.2                              | this will only protong the task.                                                                                        |                |  |  |
| Knowledge Base                                | Instat FormatFactory 3.6.0.0 Version: 3.6.0.0          |                                                                                                    |                |  |  |
| and the second second                         | Instal Format/Factory 3.6.0.0 Version: 3.6.0.0         | Instal Requested 02218/2015 10:37127                                                                                    |                |  |  |
| Download History                              | Instal FormatFactory 3.6.0.0 Version: 3.6.0.0          | Instal Repuested 02/18/22/15 10:32:55                                                                                   |                |  |  |
|                                               | Instal FormatFactory 3.6.0.0 Version: 3.6.0.0          | Initial Reported 02/18/2015 10:26:33                                                                                    |                |  |  |
|                                               | TiSeartWiew 90 Day Truit                               | Instal Requested 01/28/2015 04:57/20                                                                                    |                |  |  |
|                                               | Instal Adobe Photoshop CC 2014 (32 Bit) Version: 15.1  | Instal Repuested 01/17/2015 12:30:44                                                                                    |                |  |  |
|                                               | Install Adobe Photoshop CC 2014 (32 Bit) Version: 15.1 | Instal Repuested 01/17/2013 10/41:13                                                                                    |                |  |  |
|                                               | Install Adobe InDesign CC 2014 (32-bit) Version: 10.0  | Install Requested 01/14/2015 17:13:57                                                                                   |                |  |  |
|                                               | 1 20 9 27 9                                            |                                                                                                    | and the second |  |  |